## **Procedura per la registrazione al portale "continualascuola.it" per Collegio Docenti**

1. Aprire il browser (possibilmente Google Chrome) ed andare sulla pagin[a https://continualascuola.it/](https://continualascuola.it/)

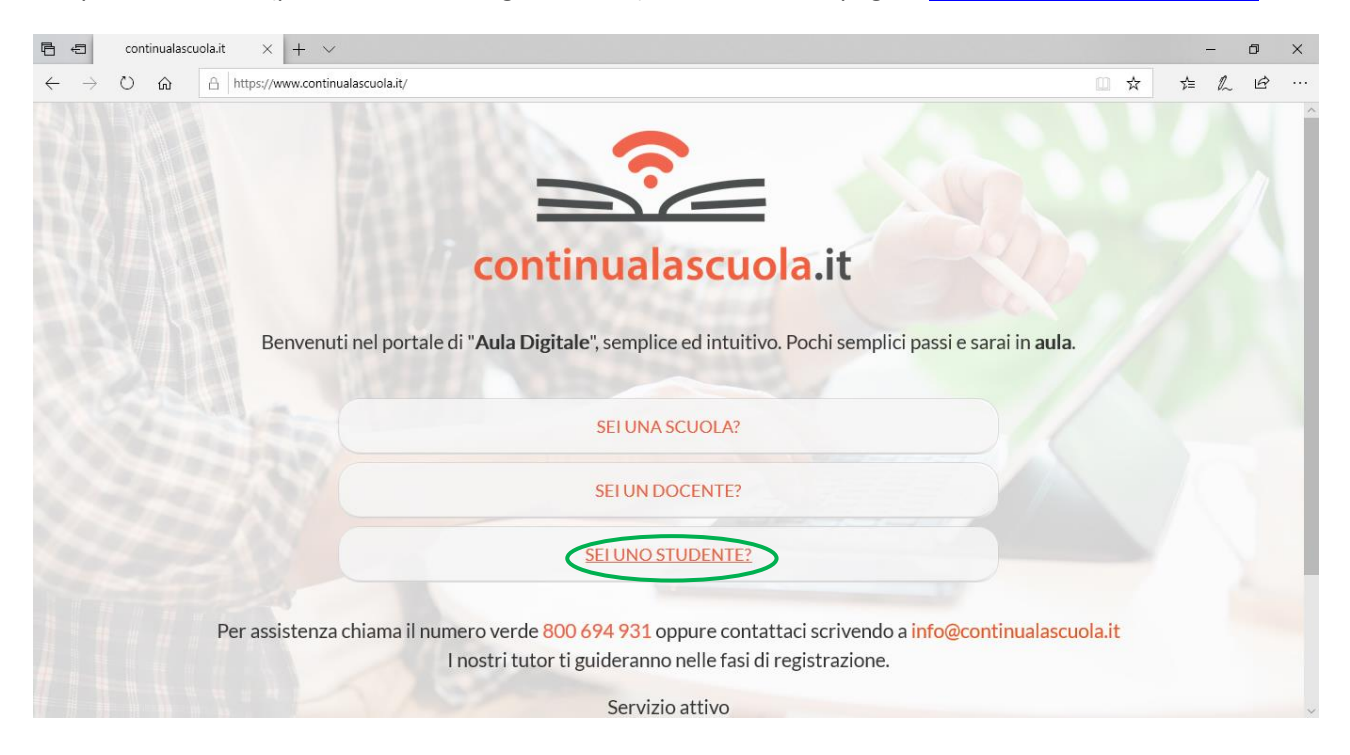

**Figura 1 - Homepage Continualascuola**

## 2. Cliccare su "Sei uno studente " (Figura 1)

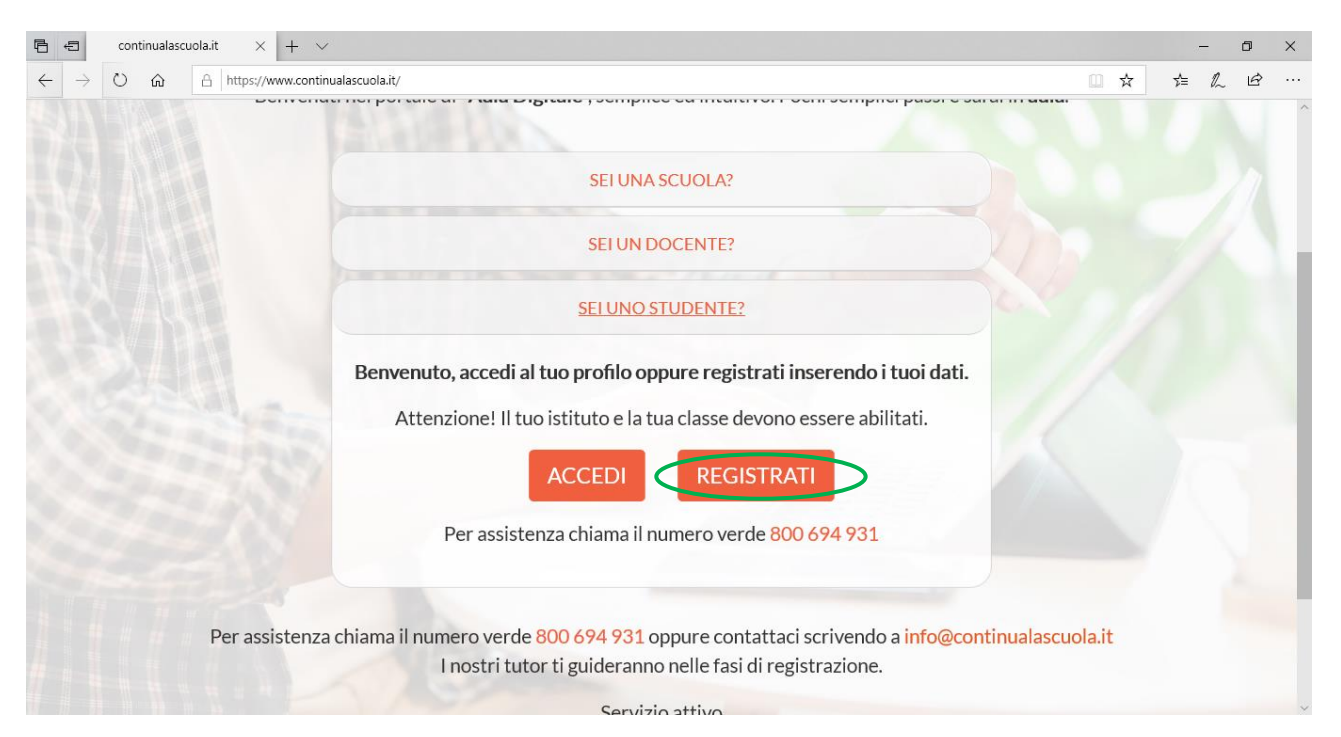

**Figura 2 - Accesso studente**

3. Cliccare su "Registrati" (Figura 2)

4. Inserire tutte le informazioni come da Figura 3 scegliendo anche una password per l'accesso.

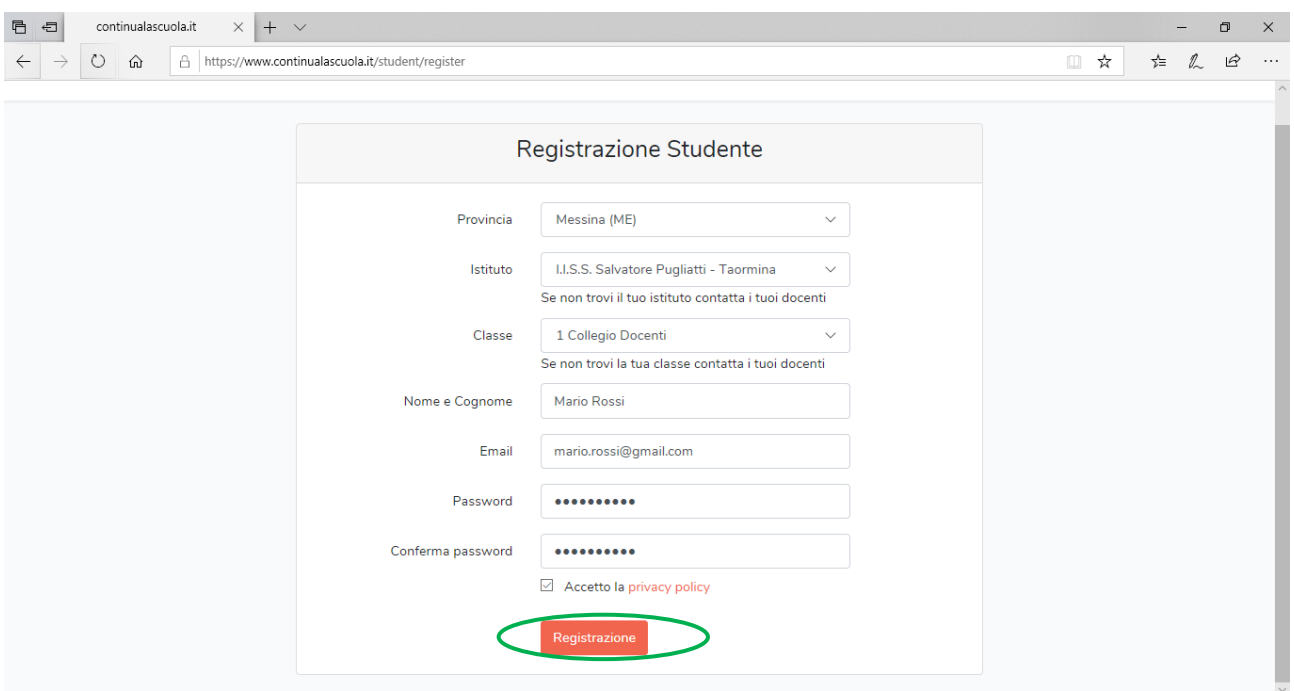

**Figura 3 - Compilazione pagina di registrazione**

5. Cliccare su "Registrazione" ed il sistema confermerà l'avvenuta registrazione.